## 1.電子証明書発行アプリケーション インストール

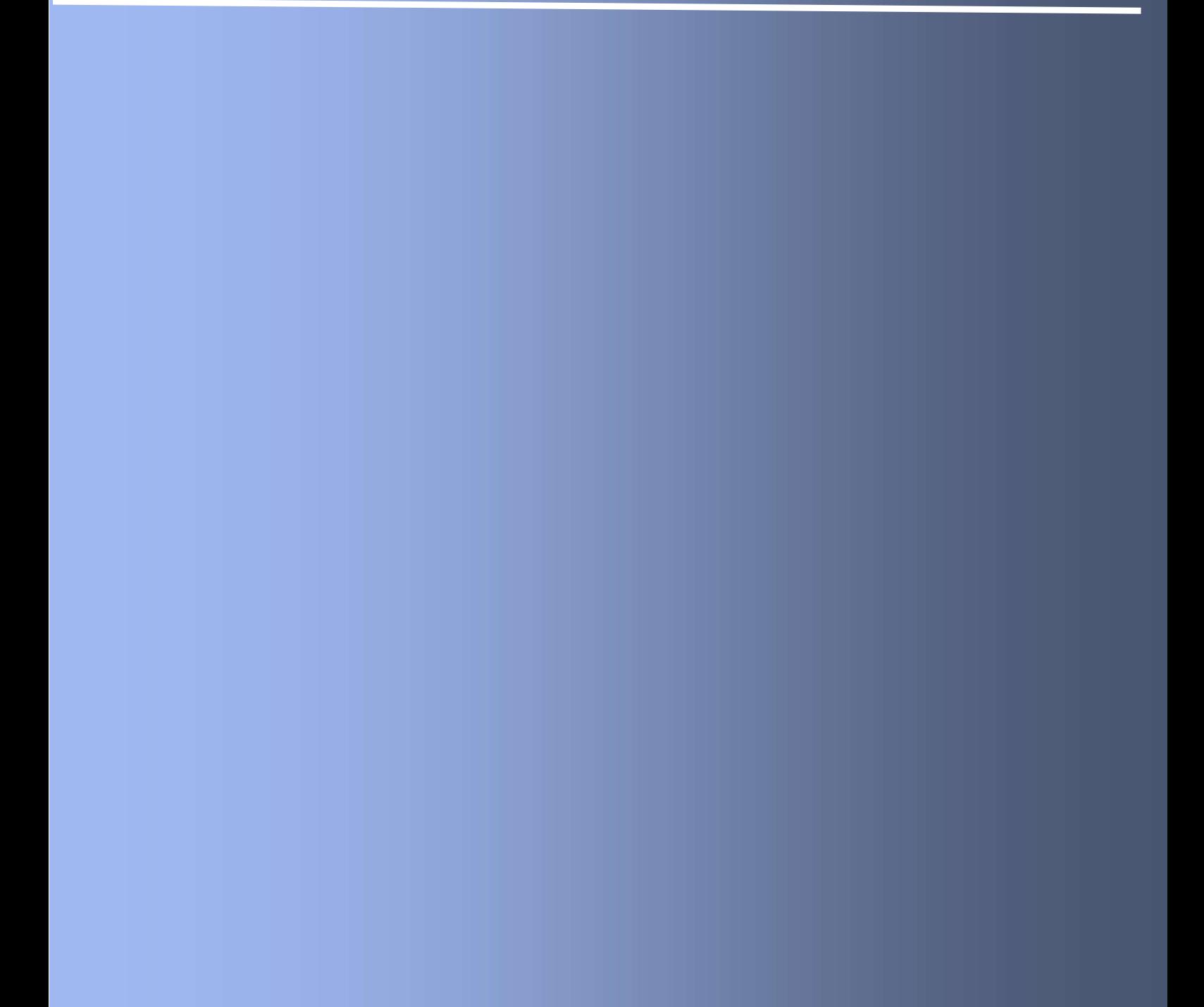

## 電子証明書発行アプリケーションインストール

## 1.1 電子証明書発行アプリケーションのインストール

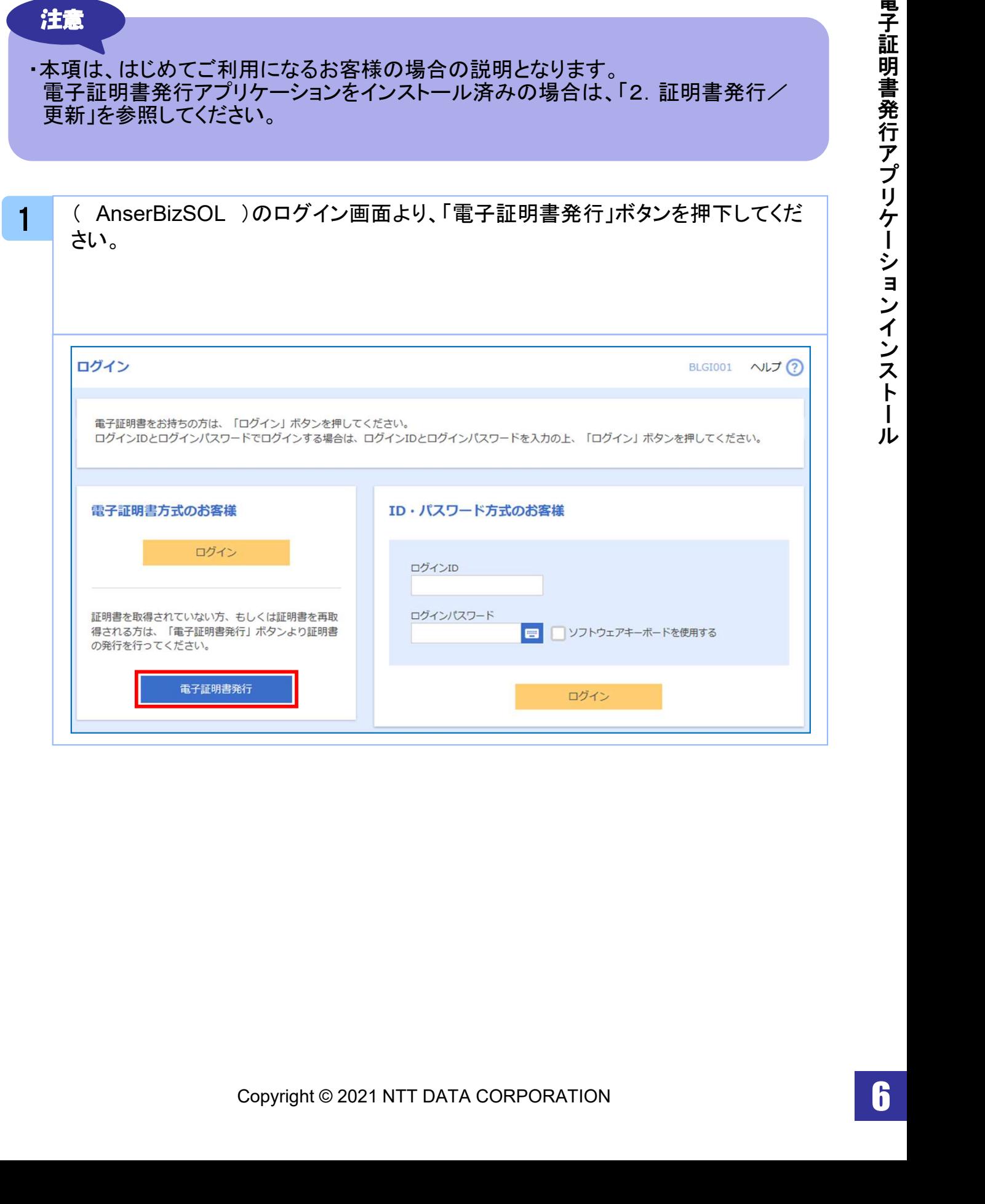

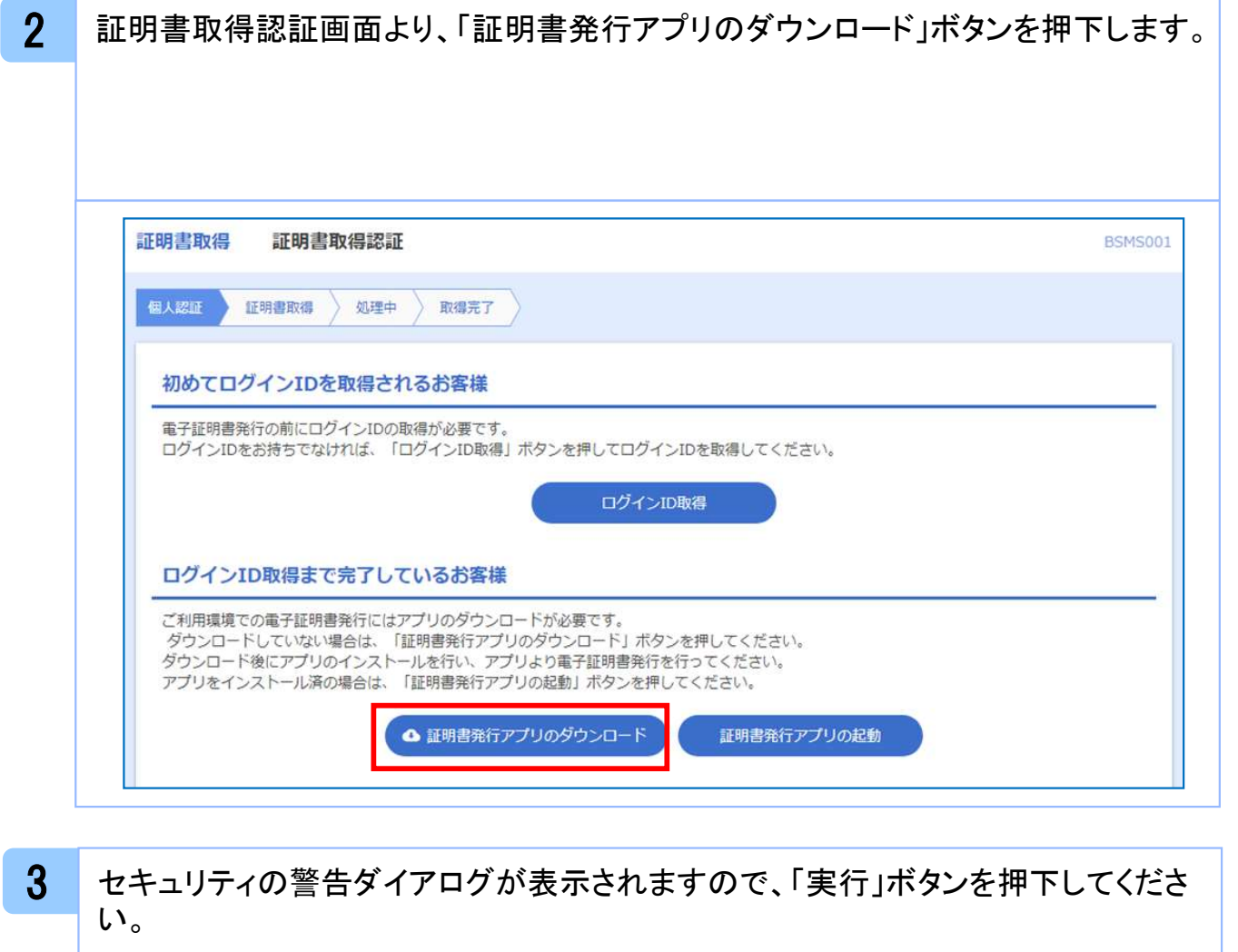

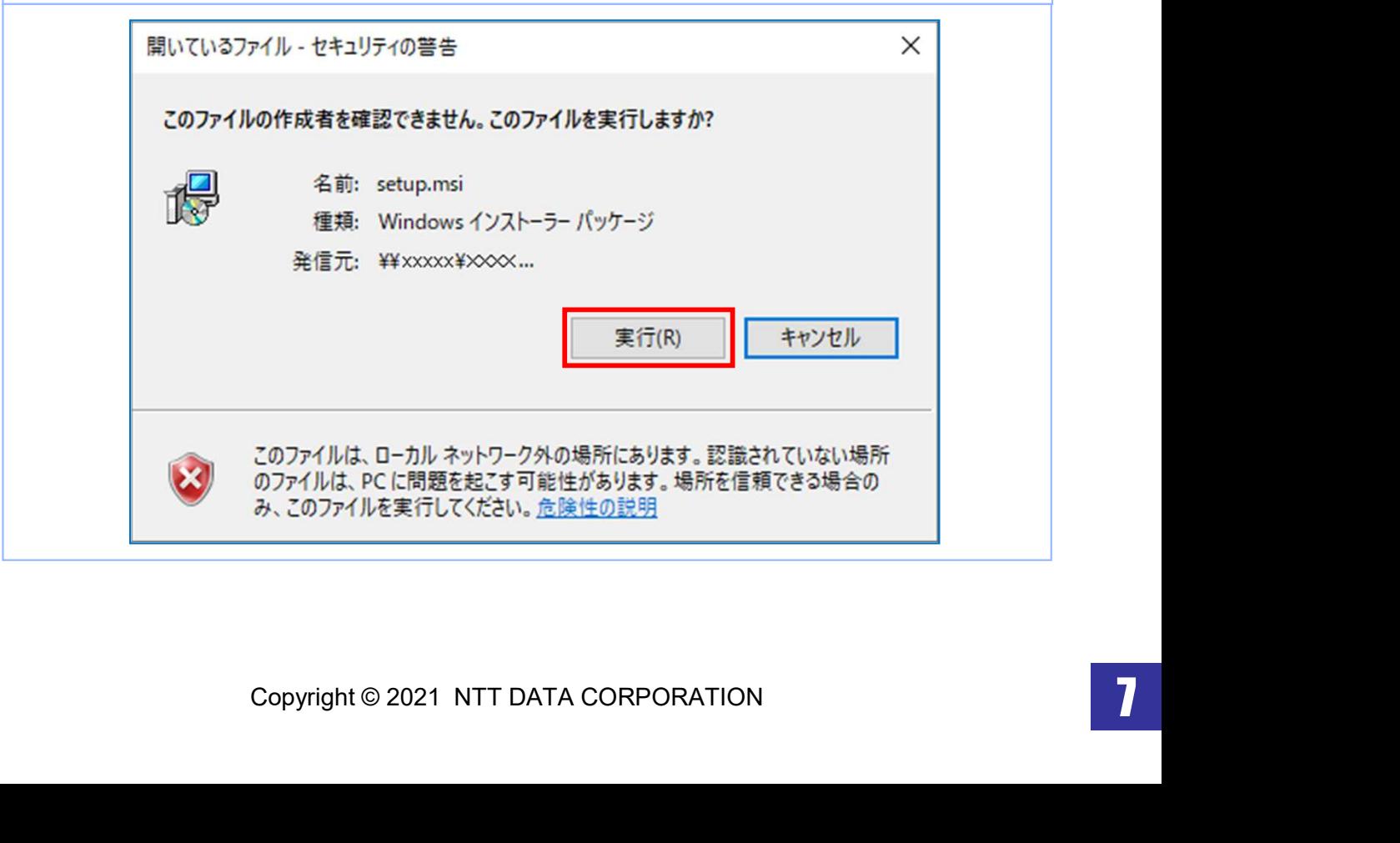

ル

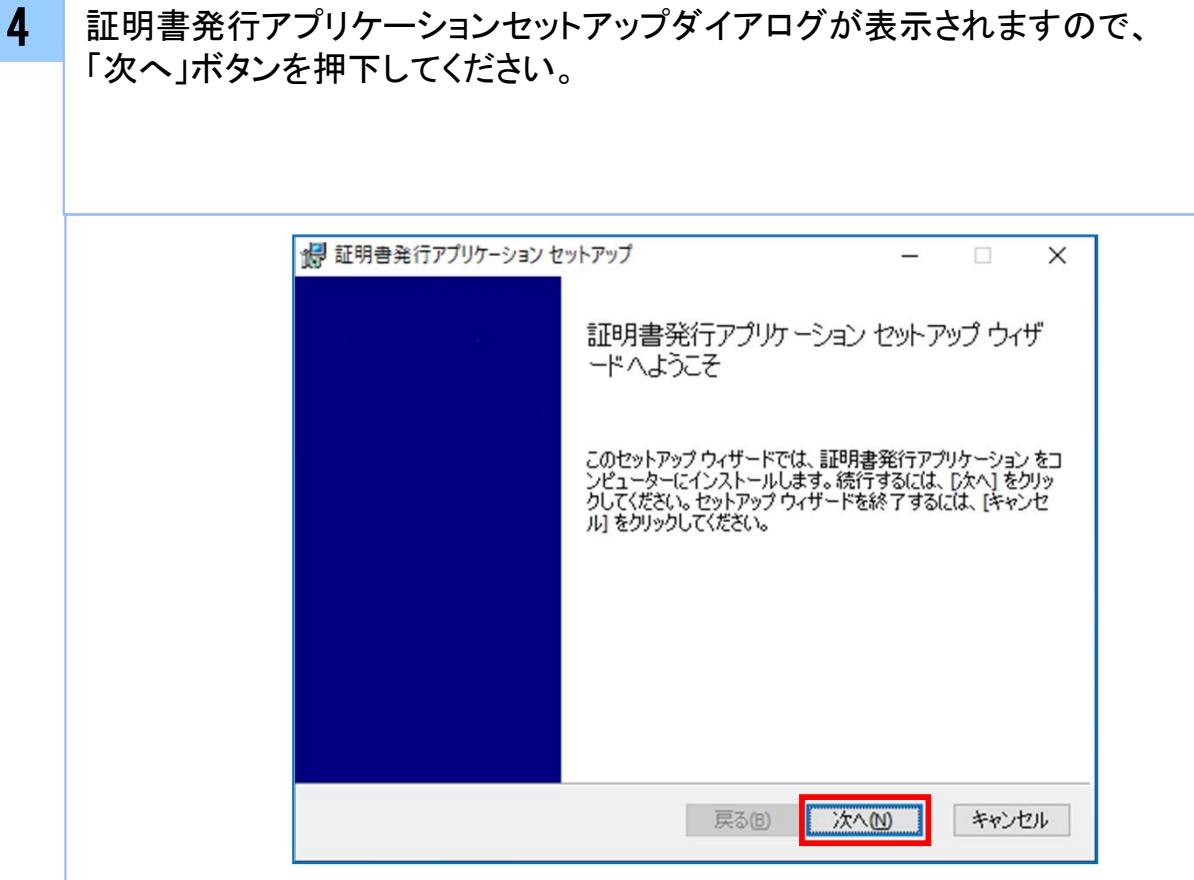

5 証明書発行アプリケーションセットアップダイアログが表示されますので、 「証明書発行アプリケーションのインストール先」を確認し、「次へ」ボタンを 押下してください。

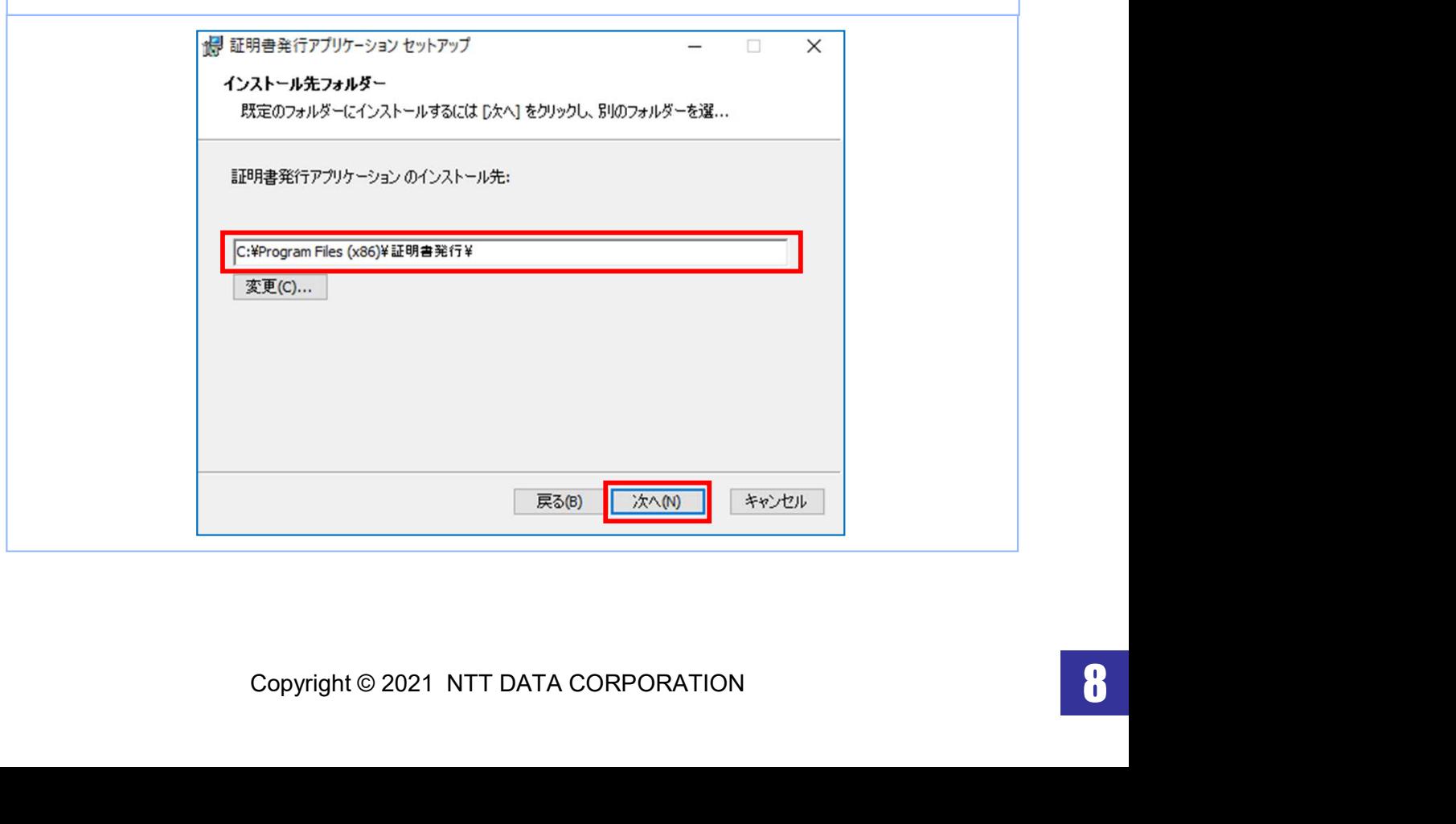

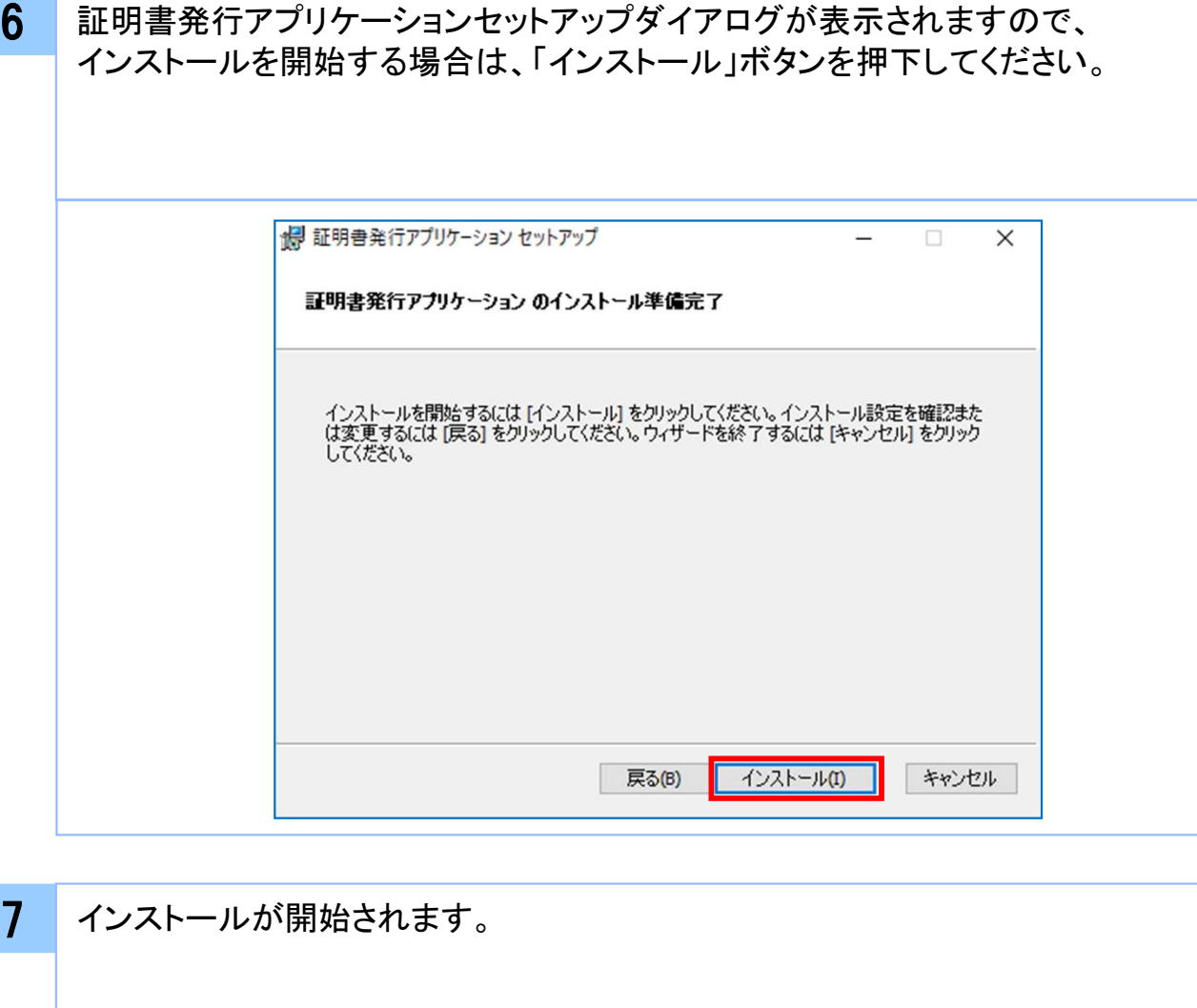

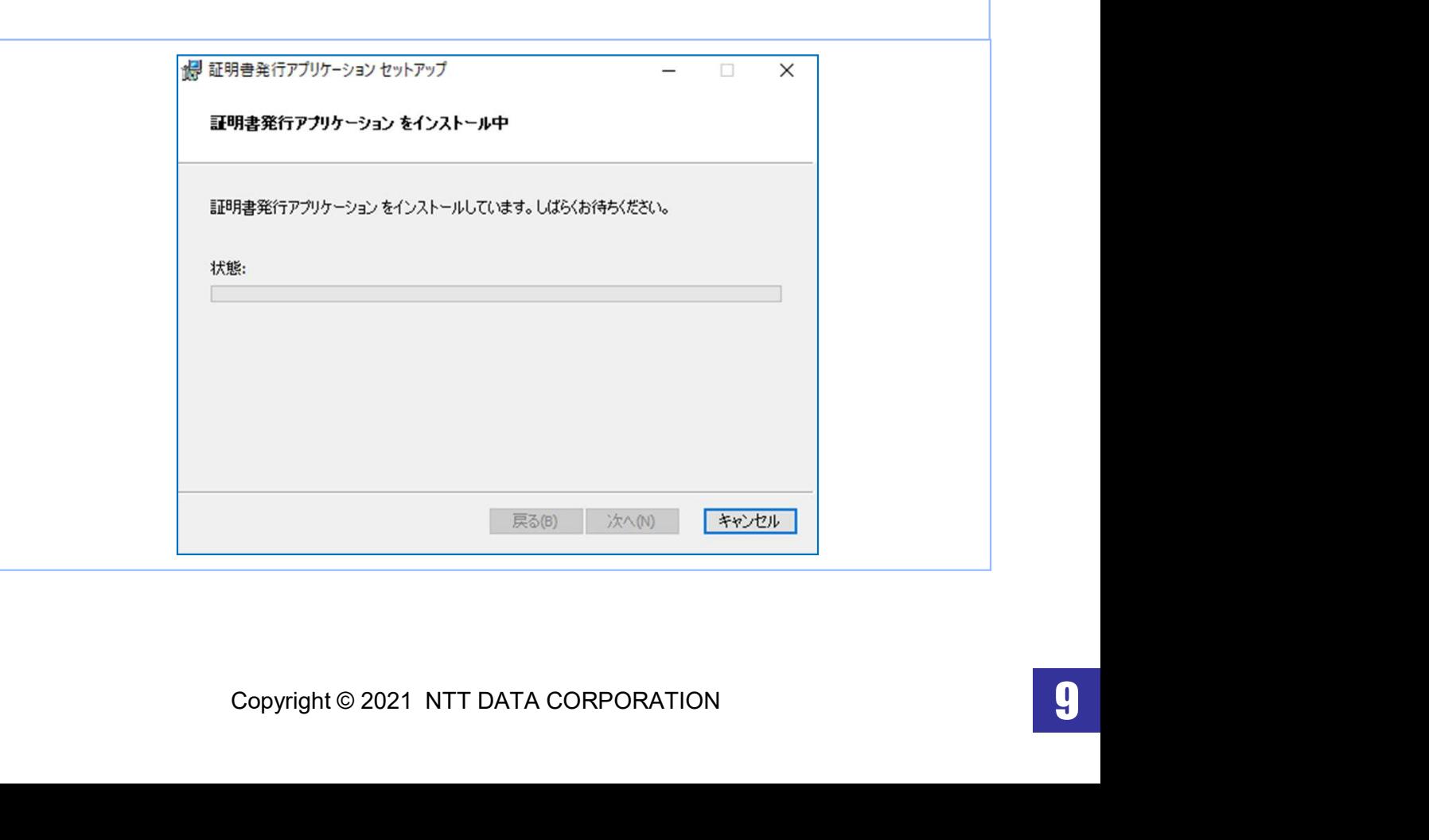

電 子 証

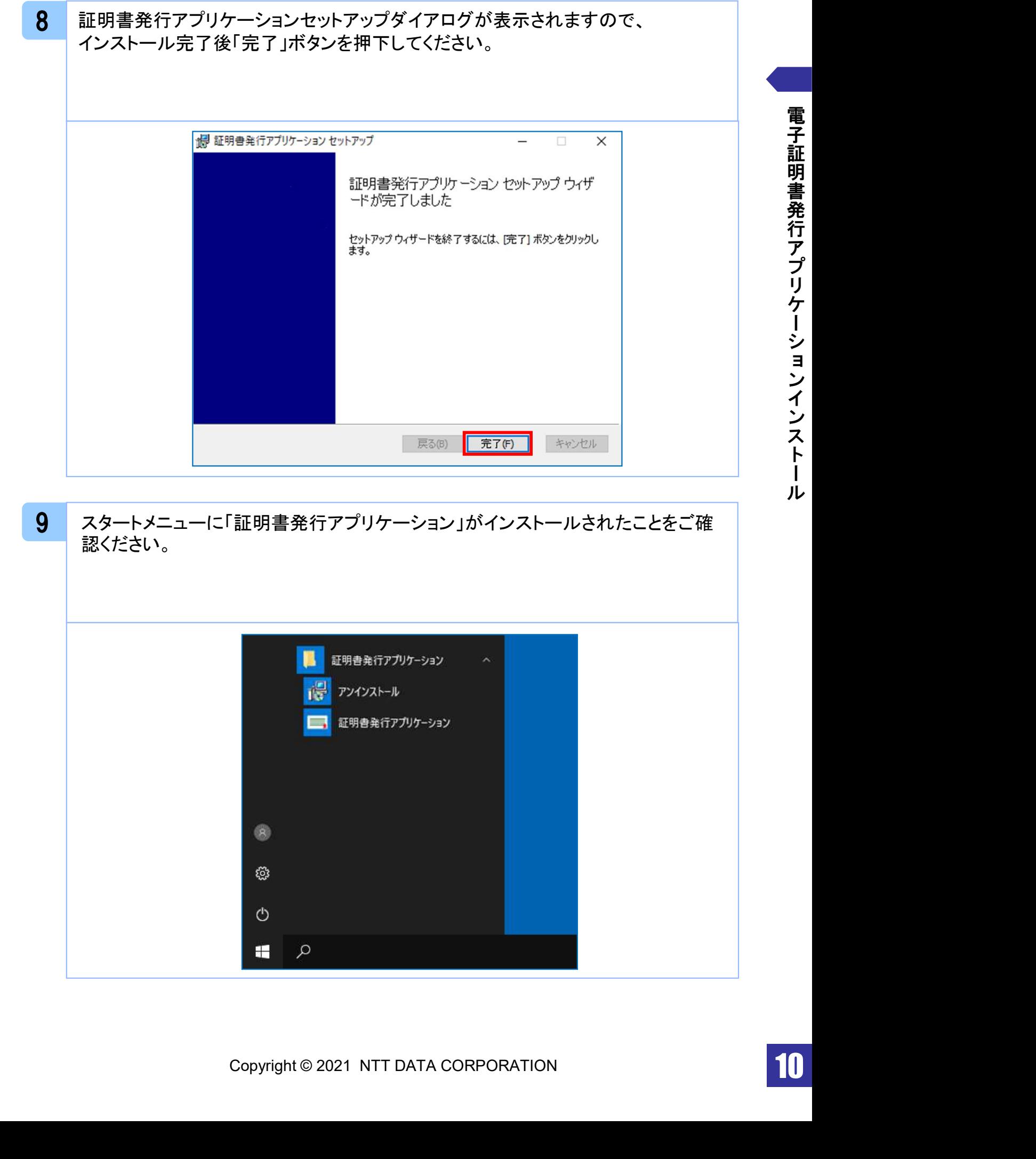

明 書 発 行 ア プ リ ケ ー シ ョ ン イ ン ス ト ー ル

電 子 証

## 1.2 アプリケーションの自動更新 注意 ・本項は、電子証明書発行アプリケーションの自動更新についての説明となります。 1 電子証明書発行アプリケーションを起動後、新しいバージョンがある場合は新しい バージョンのダウンロード表示がされますので、「ダウンロード」 ボタンを押下してく ださい。 証明書取得 CCHK001 証明書発行 証明書の発行を行う場合は、「証明書発行」ボタンを押下し、表示する画面で必要情報を入力してください。 証明書発行 証明書更 証明書 新しいバージョンのソフトウェアがダウンロード可能です。<br>「ダウンロード」ボタンを押して、最新のソフトウェアをダウンロードしてください。 (最新バージョン:20 リリース日:2021/10/13) ダウンロード 証明書更新 2 新しいバージョンのアプリケーションのダウンロードが完了後、「インストール」ボタ ンを押下してください。

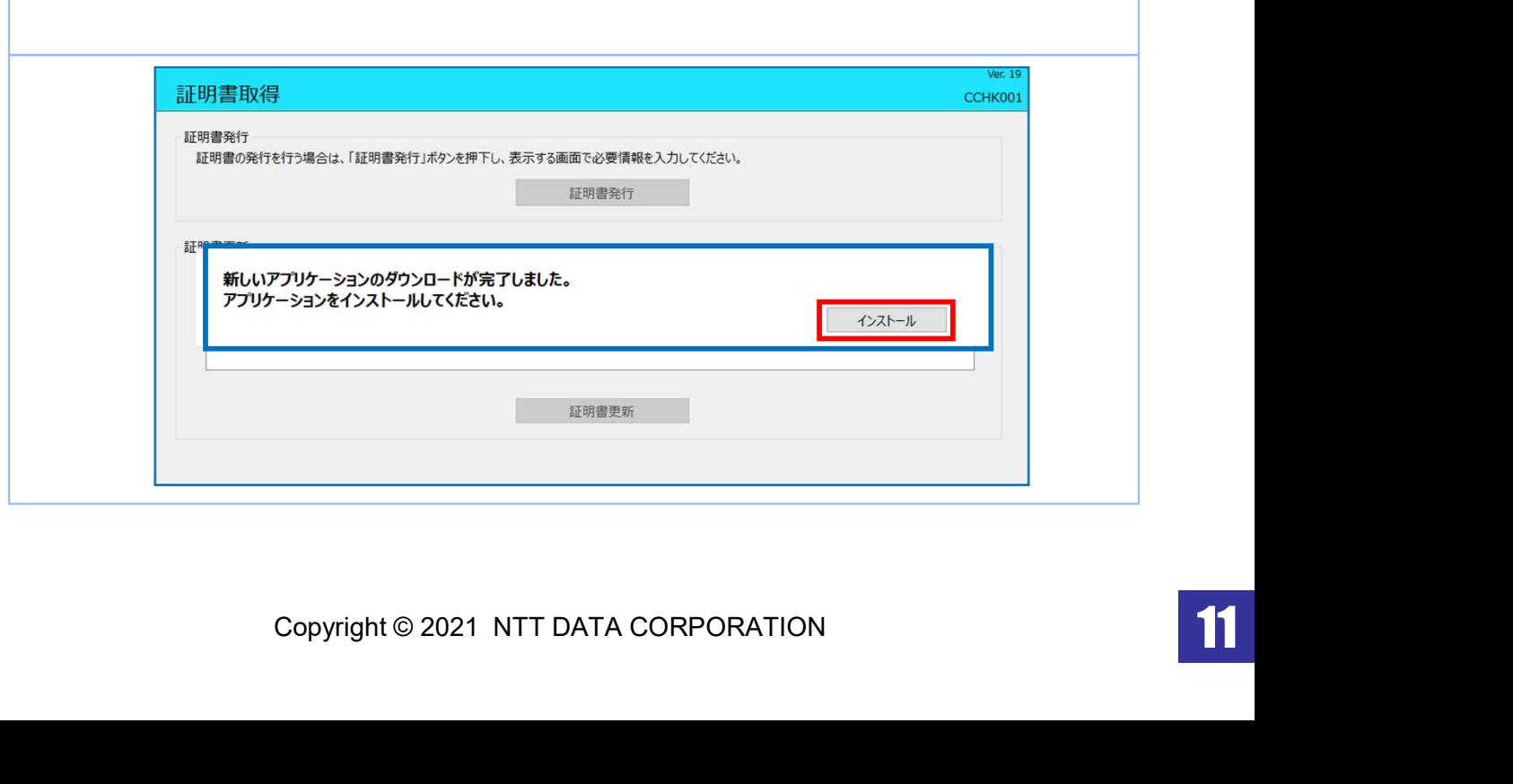

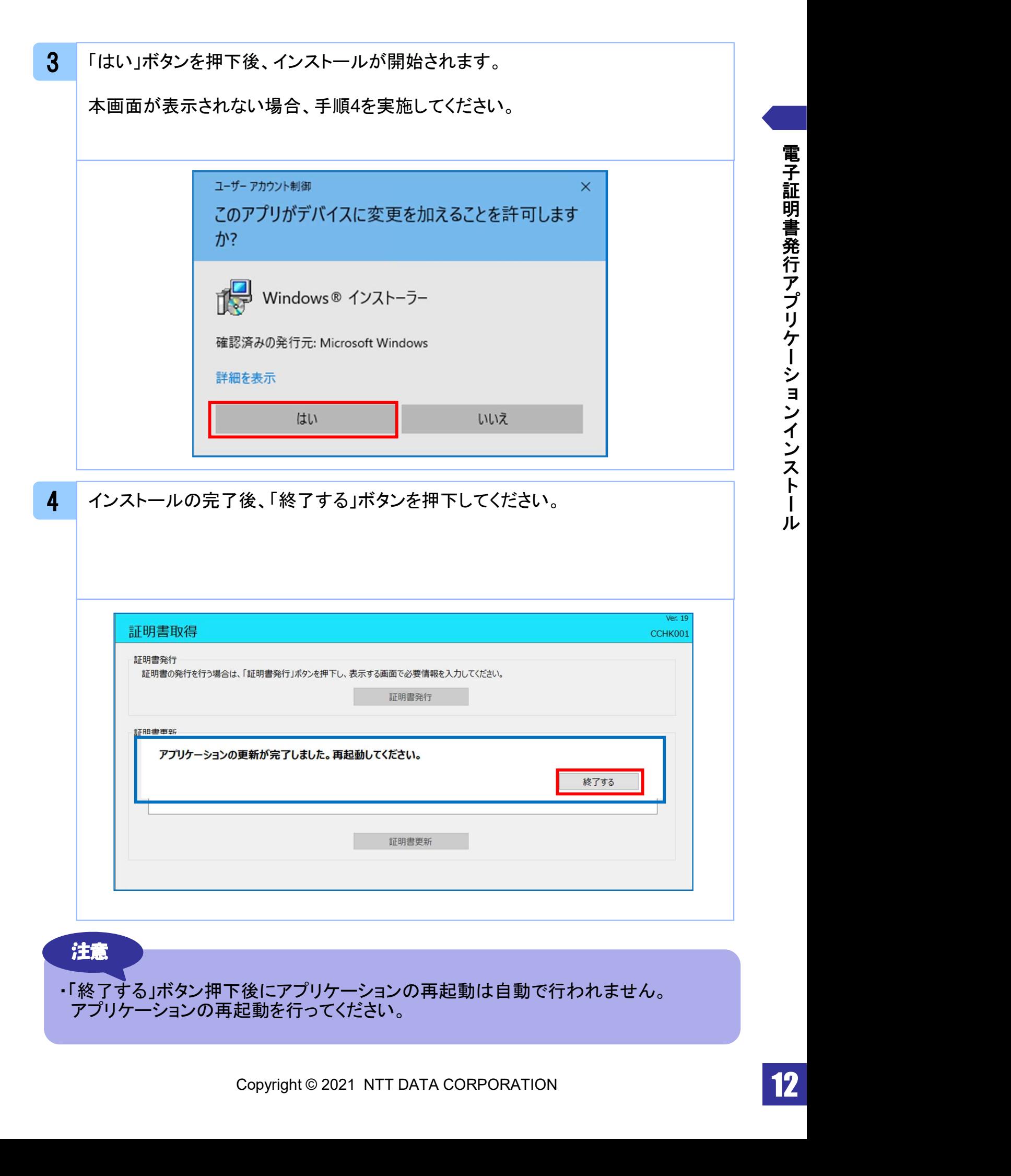